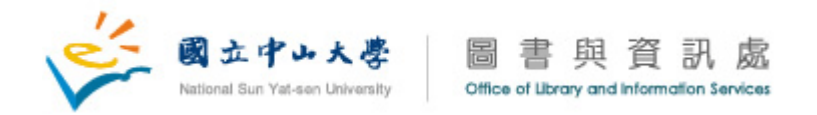

## **<Bullzip PDF Printer** 安裝步驟說明**>**

1. 請執行於官方網站下載的 BullzipPDFPrinter.exe 檔。

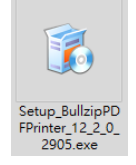

2. 選擇安裝語言:預設為使用者系統的語言,選擇好所需語言後,點選『確定』。

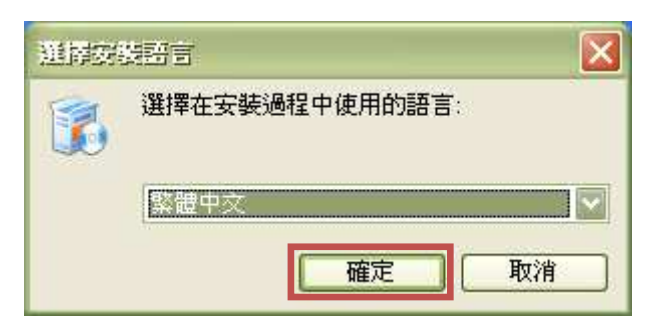

3. 歡迎使用 PDF Printer:請點選『下一步』。

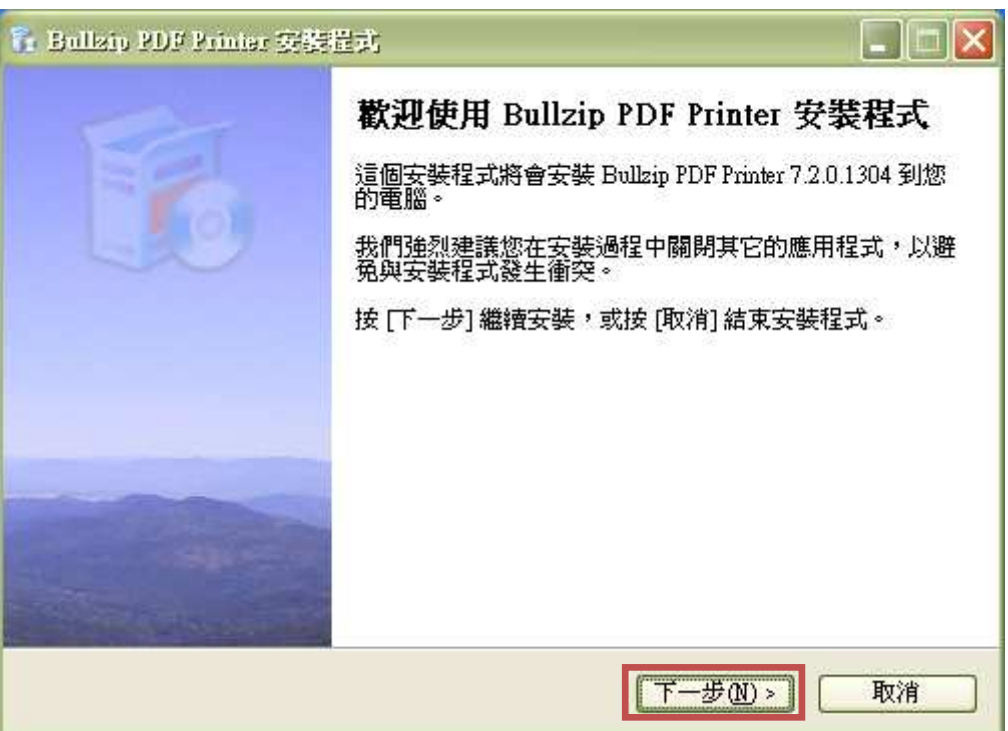

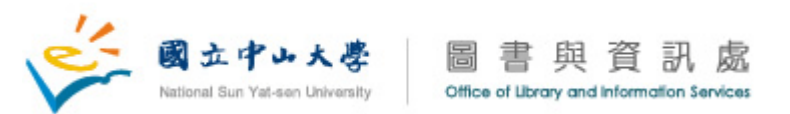

4. 授權合約:請先點選『我同意』後,再點選『下一步』。

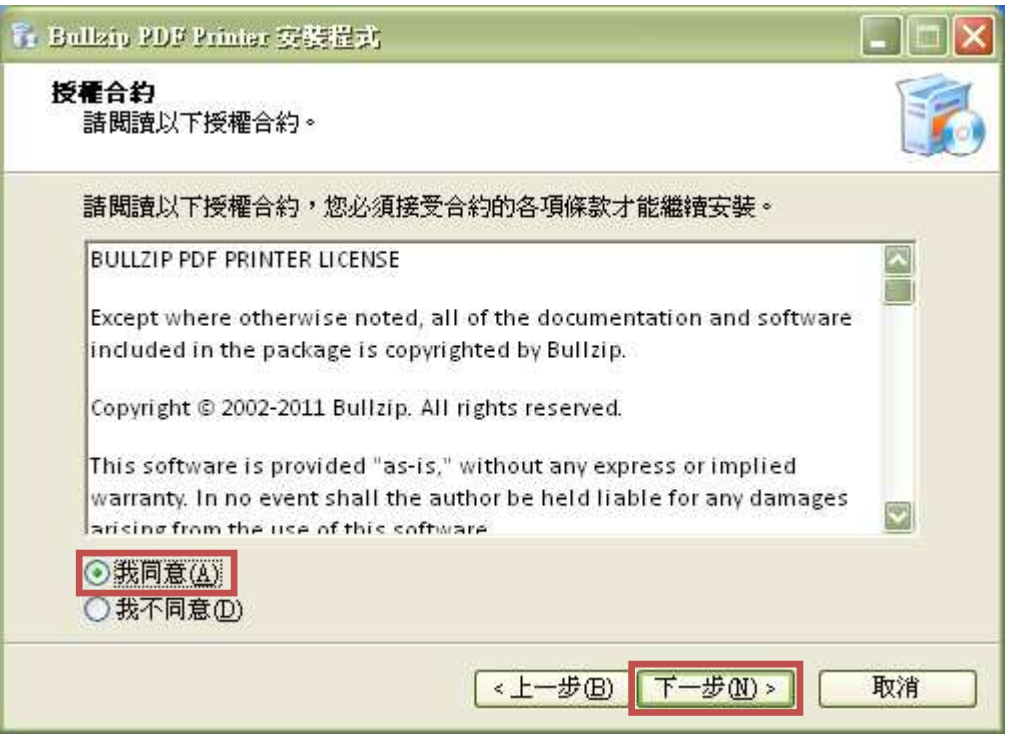

5. 選擇安裝目的資料夾:確認您所要安裝的資料夾位置。如需修改安裝資料夾 位置可按『瀏覽』;確認無誤後點選『下一步』。

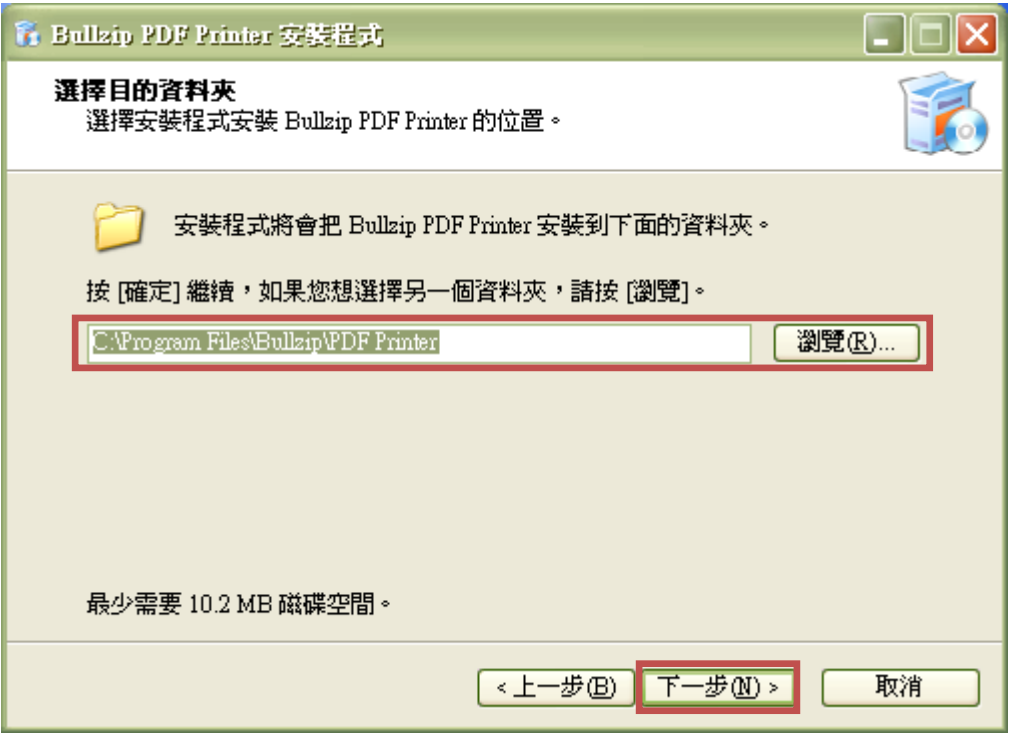

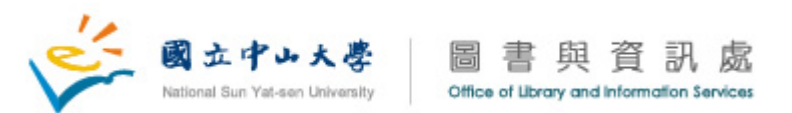

6. 選擇「開始」功能表的資料夾:確認您在「開始」功能表所要的資料夾位置。 如需修改安裝資料夾可按『瀏覽』;確認無誤後點選『下一步』。

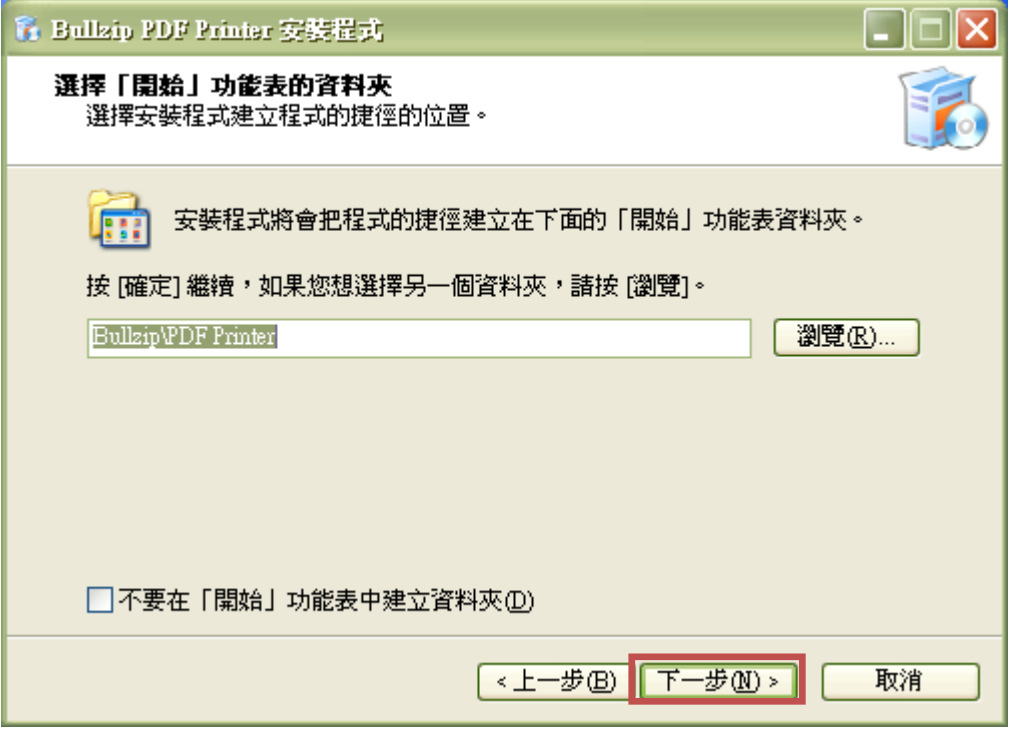

7. 選擇附加工作:附加圖示為使用者額外所需增加的捷徑。若無所需點選『下 一步』即可。

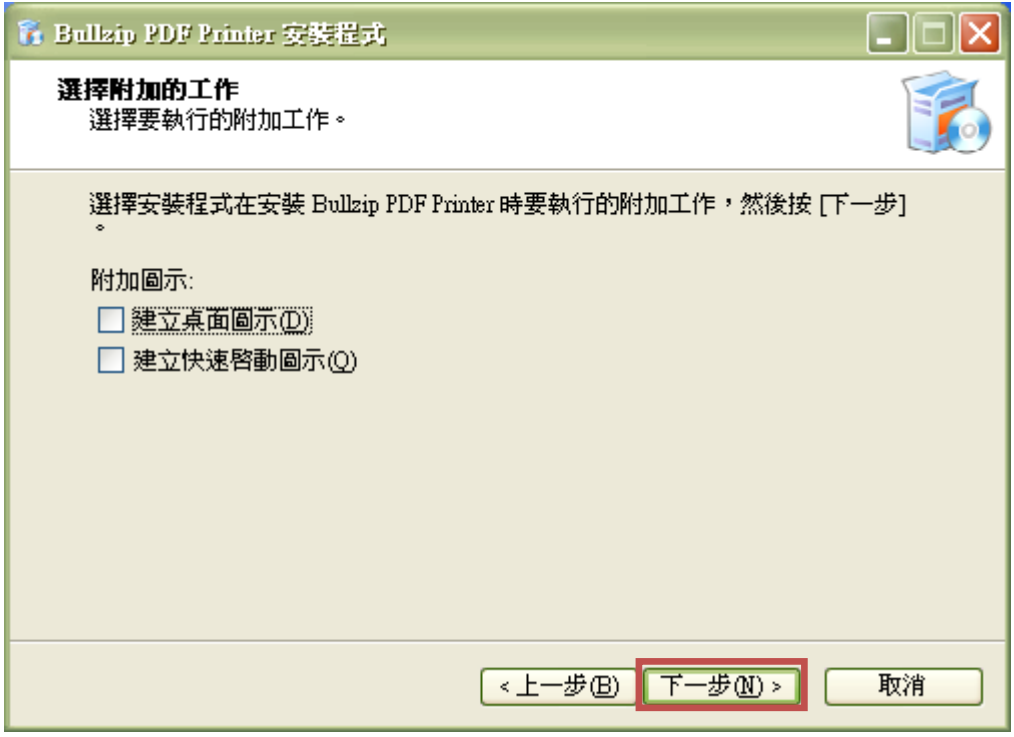

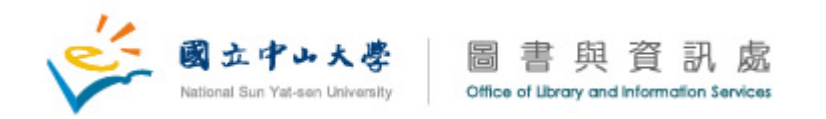

8. 附屬元件:必需同意安裝程式所列額外元件才可以使 PDF Printer 運作(建議安裝), 點選『下一步』。

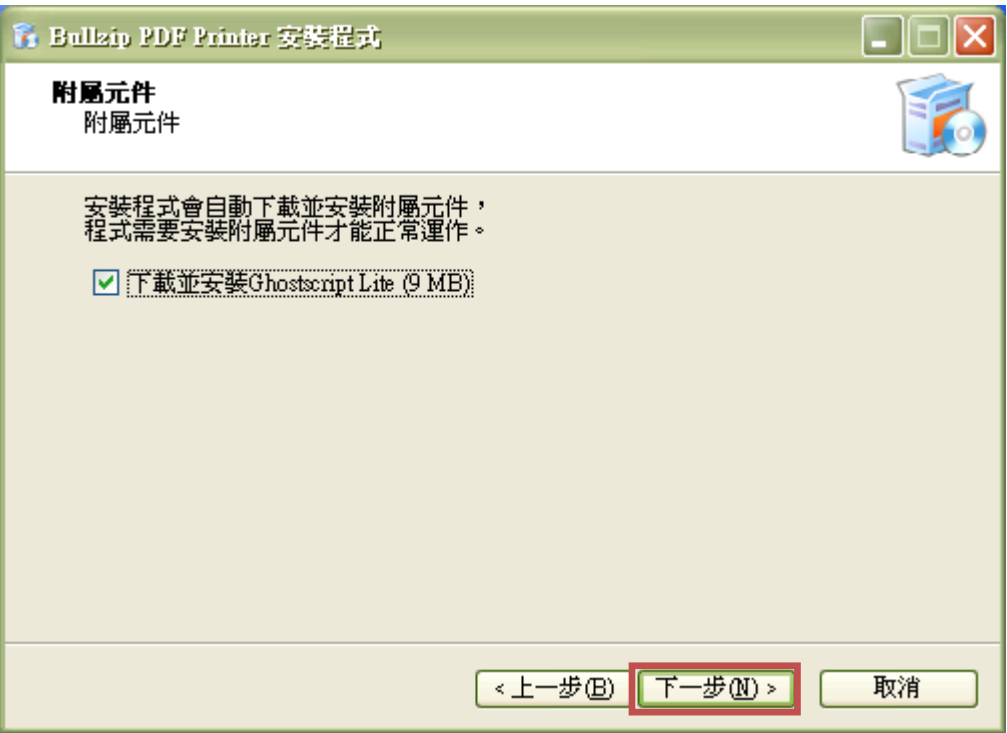

9. 準備安裝:若欲更改設定,請按『上一步』,若一切就緒,則請選擇『安裝』。

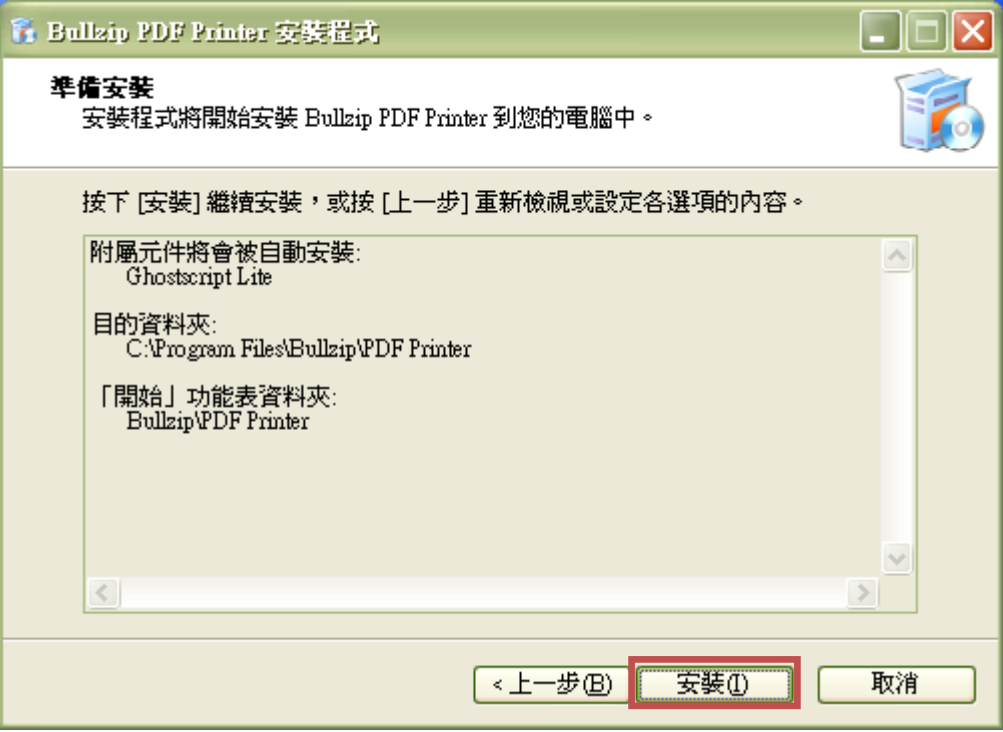

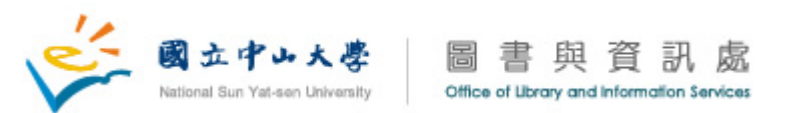

10. 安裝過程如下兩圖:請耐心等候。

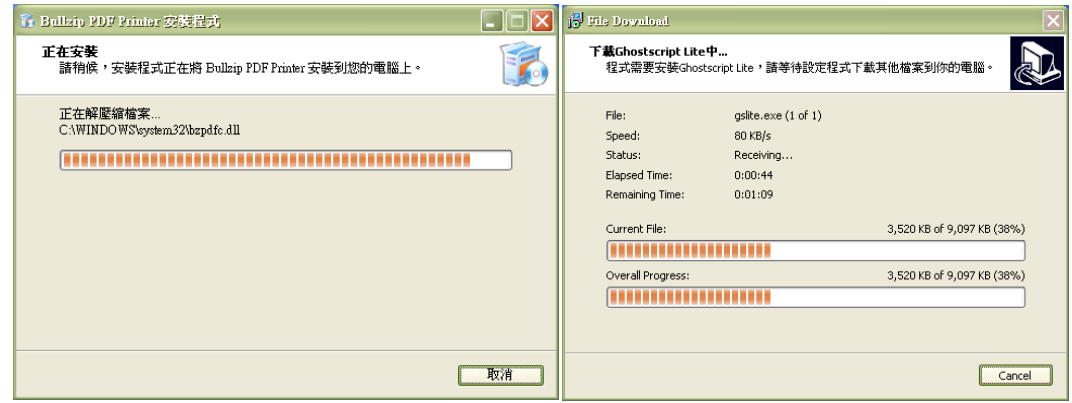

11. 安裝完成:按下『完成』後,即完成安裝。

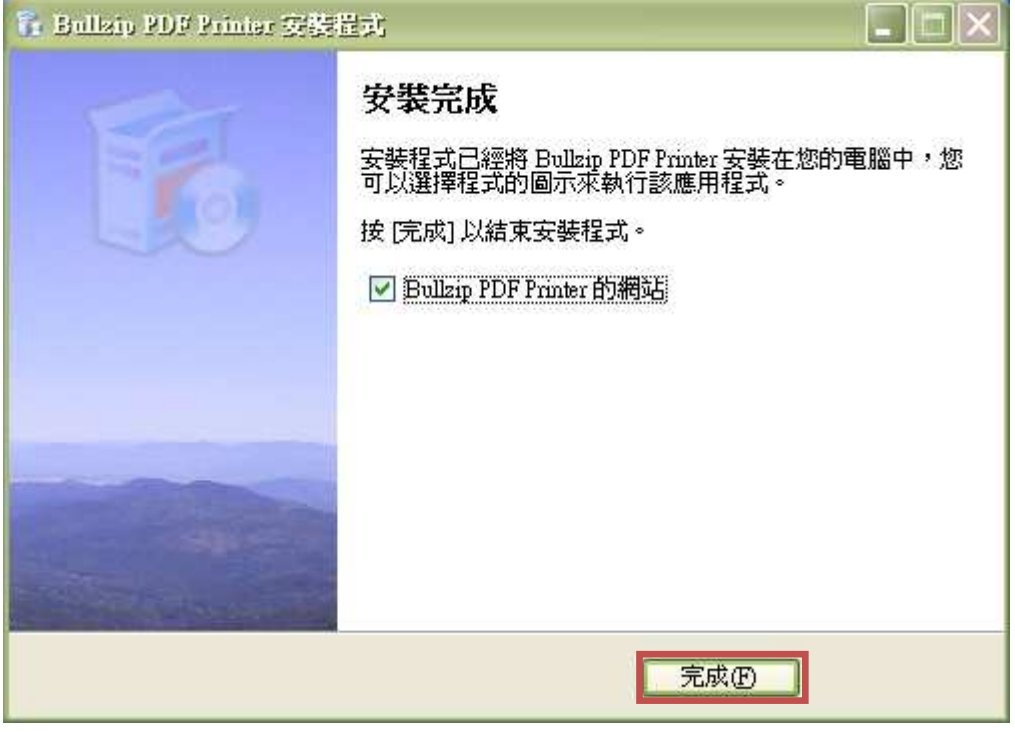

12. 安裝完成後會跳出印表機設定視窗,並會將預設印表機設定成 Bullzip PDF Printer。

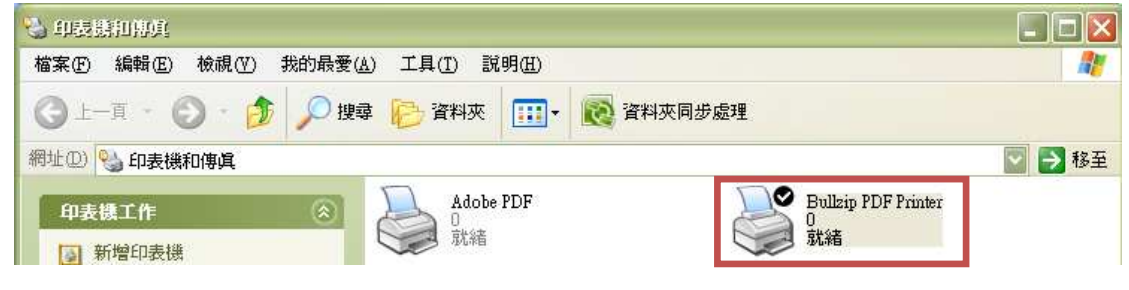

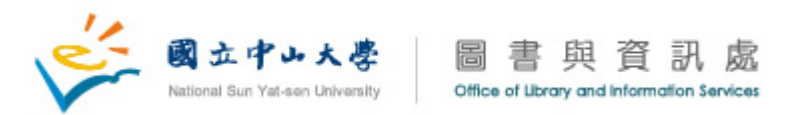

## **<Bullzip PDF Printer** 簡易使用說明**>**

1. 選擇列印會出現下圖選單:將印表機選『Bullzip PDF Printer』後,點選『確 定』。

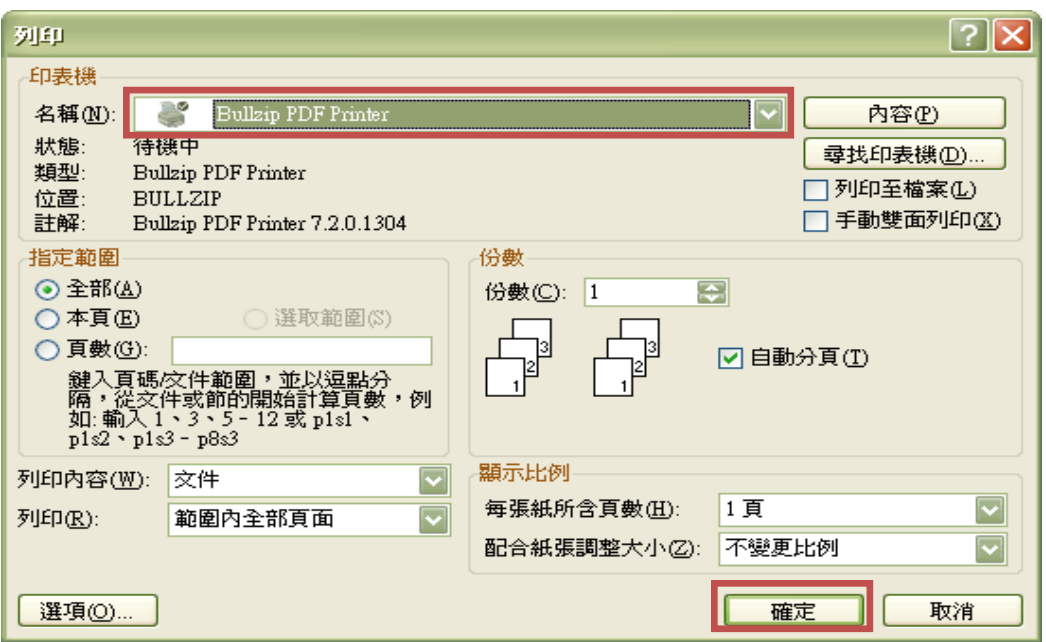

2. 再依照使用者的喜好去設定,設定好後點選『儲存』即可。

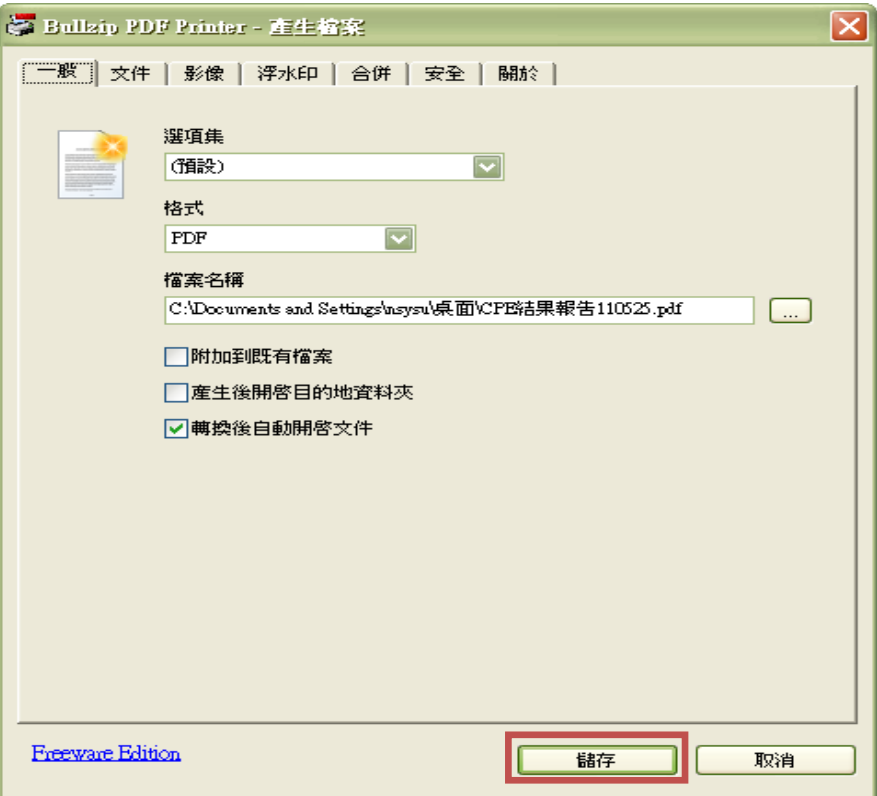